#### UWAGA:

Urządzenie WiFi samo w sobie nie ogranicza prędkości usługi internetowej. Korzystając jednak z urządzenia (komputera stacjonarnego, laptopa itp.) podłączonego do Internetu poprzez WiFi, na osiąganą prędkość dostępu do Internetu mają wpływ różne czynniki, m.in.: zakłócenia transmisji przez inne nadajniki pracujące w tym samym zakresie częstotliwości, odległość od nadajnika i przeszkody na drodze pomiędzy urządzeniem WiFi, a komputerem.

W przypadku, gdy zauważysz znaczącą rozbieżność pomiędzy parametrami usługi oferowanymi przez dostawcę, a rzeczywistą prędkością, sprawdź prędkość łącza wykorzystując kablowe połączenie komputera z urządzeniem abonenckim.

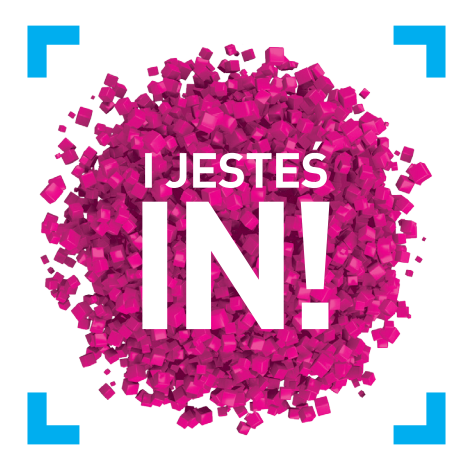

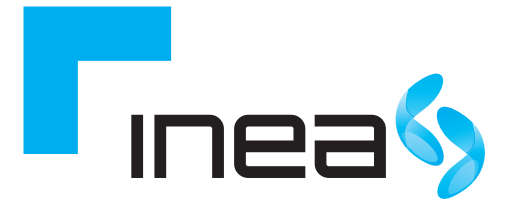

# Thomson TWG850-4 Instrukcja obsługi modemu WiFi

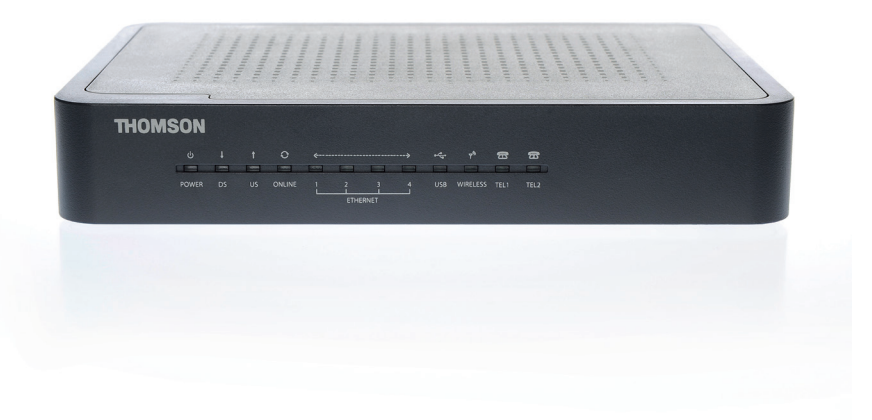

inea.pl 61 226 66 66

## SPIS TREŚCI

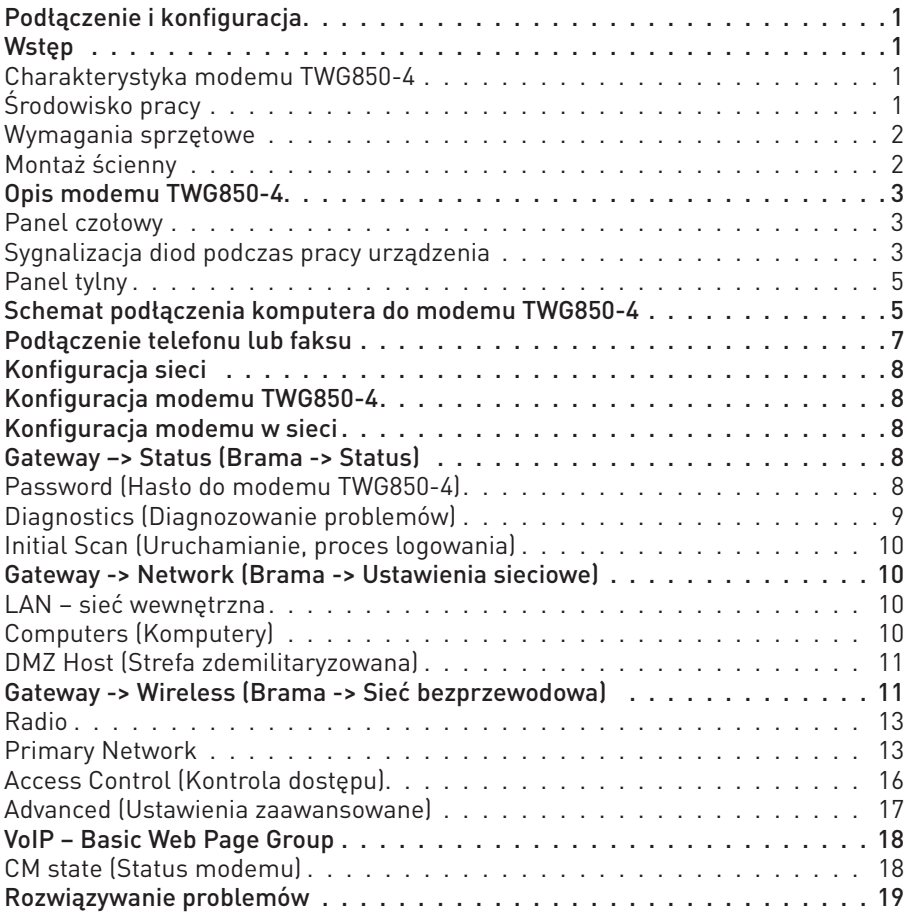

## PODŁĄCZENIE I KONFIGURACJA

## **WSTEP**

Modem TWG850-4 to urządzenie, które zapewnia przewodowy i bezprzewodowy dostęp do szerokopasmowego Internetu oraz umożliwia wykonywanie połączeń telefonicznych. Można podłączyć do niego komputery przy pomocy kart bezprzewodowych (np. USB) lub poprzez kable Ethernet. Modem został zaprojektowany zgodnie ze specyfikacjami DOCSIS/Euro-DOCSIS 2.0 oraz Packet Cable 1.5.

#### Charakterystyka modemu TWG850-4

- Umożliwia wielokrotny tryb inicjowania
- 4 gniazda RJ-45 dla obsługi prędkości 10/100 Mbit na kablu Ethernet
- Gniazdo USB do podłączenia komputera (max 5Mbit/s)
- 2 gniazda RJ-11 do podłączenia analogowych aparatów telefonicznych
- Równoczesne połączenia telefoniczne i transmisja danych
- Równoczesne połączenia z dwóch linii telefonicznych
- $\blacksquare$  Funkcja redukcji echa
- Voice Active Detection (VAD) detekcia głosu
- Generowanie i wykrywanie sygnałów DTMF
- Comfort Noise Generation (CNG) generowanie naturalnych szumów
- Transmisja modemowa i faksowa zgodnie ze standardem V90
- Możliwość zdalnego wgrywania oprogramowania sterującego
- **Przejrzysty wyświetlacz LED**
- $\blacksquare$  Plug and Play urządzenie typu "Podłącz i używaj"

#### UWAGA:

Odłącz zasilanie przed instalacją.

Do zasilania modemu Thomson TWG850-4 należy używać oryginalnego zasilacza dołączonego do zestawu. Zastosowanie innego może spowodować uszkodzenie modemu.

Aby zapobiec przegrzaniu, konieczne jest zapewnienie odpowiedniej wentylacji i przechowywanie modemu z dala od źródeł ciepła.

Urządzenie przeznaczone jest do użytku tylko wewnątrz budynków. Nie wolno podłączać gniazdek telefonicznych na zewnątrz.

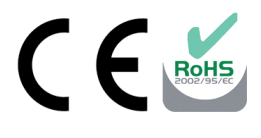

#### Środowisko pracy

- Temperatura podczas eksploatacji: 0°C 40°C
- Temperatura przechowywania modemu: 30°C 65°C

#### Wymagania sprzętowe

Dla uzyskania najlepszej wydajności modemu TWG850-4 komputer musi spełniać następujące minimalne wymagania systemowe:

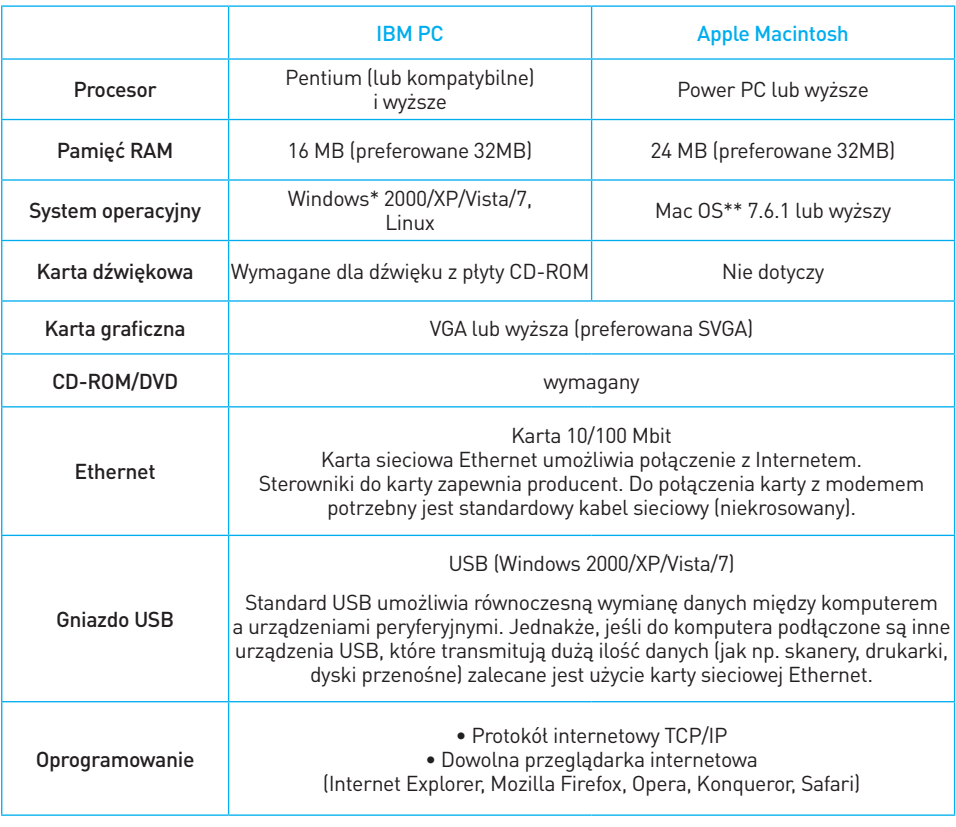

\* Windows jest znakiem towarowym Microsoft Corporation.

\*\* Macintosh i Mac OS są znakami towarowymi Apple Computer, Inc.

#### Montaż ścienny

Przed rozpoczęciem montażu upewnij się, że w zasięgu jest gniazdko, które

umożliwi Ci podłączenie modemu.

Zamontuj modem panelem z diodami LED do góry na płaskiej, gładkiej i suchej ścianie.

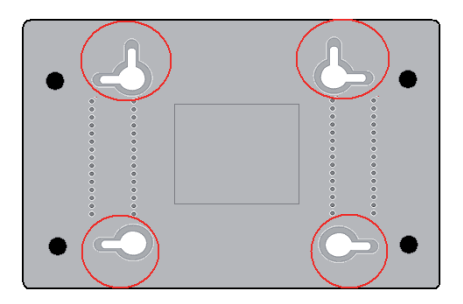

Montaż umożliwiają 4 uchwyty znajdujące się pod spodem urządzenia. Wkręć dwie śruby o rozmiarach 4,4 mm na szerokość tych uchwytów, tak aby ich główki wystawały 3 mm nad ścianą. Dociśnij modem TWG850-4 do ściany i przesuń w dół tak, aby stabilnie zawisł na śrubach.

## OPIS MODEMU TWG850-4

#### Panel czołowy

Poniższa ilustracja przedstawia panel czołowy urządzenia

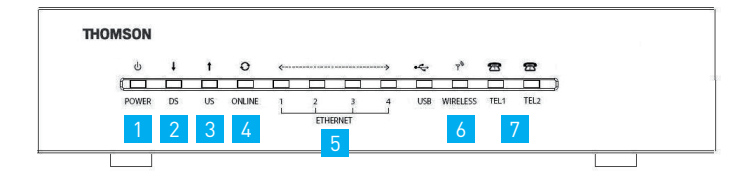

- 1 Power zasilanie
- 2 DS (downstream) połączenie z sieci kablowej do modemu
- 3 US (upstream) połączenie od modemu do sieci kablowej
- 4 Online połączenie z Internetem
- 5 Ethernet 1 4 port Ethernetowy pozwala na podłączenie modemu do komputera/innego urządzenia sieciowego do modemu
- 6 Wireless bezprzewodowa sieć WiFi
- 7 TEL1, TEL2 porty telefoniczne umożliwiające podłączenie dwóch linii telefonicznych

#### Sygnalizacja diod na panelu czołowym podczas pracy urządzenia

ON – dioda świeci się światłem stałym OFF – dioda nie świeci się

PULS – dioda pulsuje

Wyjaśnienie skrótów z tabeli:

DS (downstream) – połączenie z sieci kablowej do modemu

US (upstream) – połączenie od modemu do sieci kablowej

CPE – urządzenie sieciowe abonenta (np. karta sieciowa komputera)

MTA – bramka telefonii VOIP

SNMP/TFTP – protokół pobierania konfiguracji

RSIP – protokół logowania do centrali

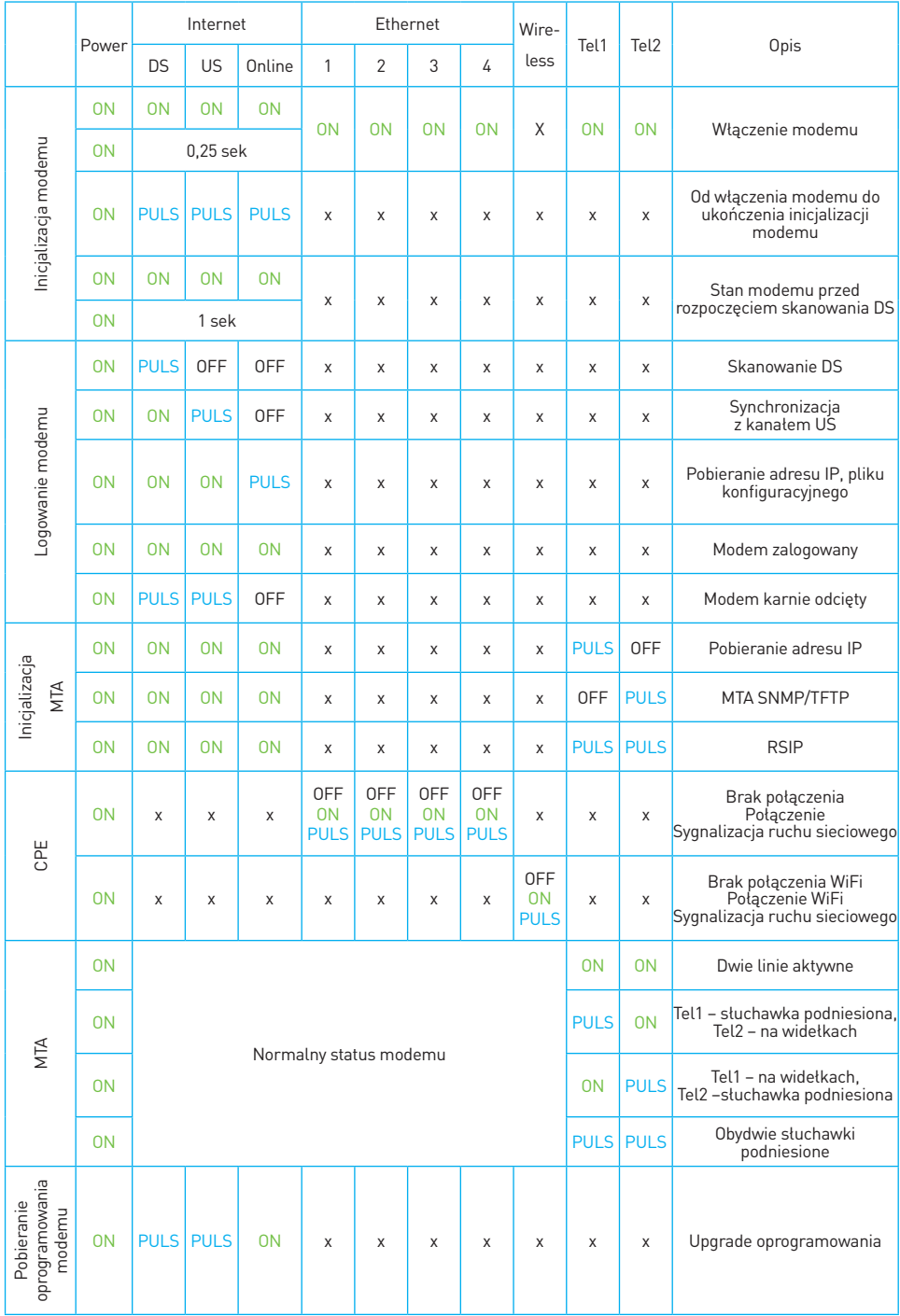

## Panel tylny

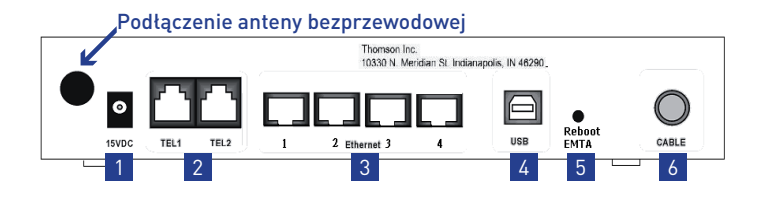

- 1 15VDC gniazdo zasilające
- 2 TEL1, TEL2 gniazda telefoniczne RJ-11
- 3 Ethernet 1 4 gniazda Ethernet RJ-45 10/100 Mbit/s
- 4 USB port USB
- 5 Reboot EMTA przycisk powodujący ponowne uruchomienie modemu TWG850-4
- 6 Cable gniazdo do podłączenia kabla koncentrycznego INEA

## SCHEMAT PODŁĄCZENIA KOMPUTERA DO MODEMU TWG850-4

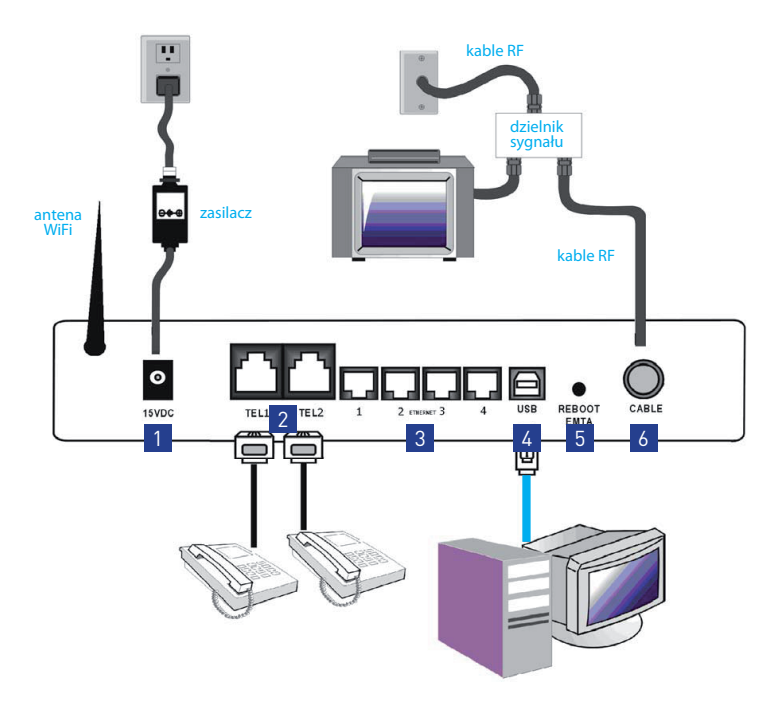

Podłączenie USB

#### UWAGA:

Używaj tylko zasilacza dostarczonego razem z modemem. Zastosowanie innego może uszkodzić urządzenie!

## PODŁĄCZENIE KOMPUTERA DO MODEMU TWG850-4 POPRZEZ KABEL ETHERNET

Aby podłączyć komputer do modemu TWG850-4 przy pomocy kabla Ethernet podłącz jedną końcówkę kabla do portu Ethernet w komputerze, a drugą – do portu Ethernet w modemie.

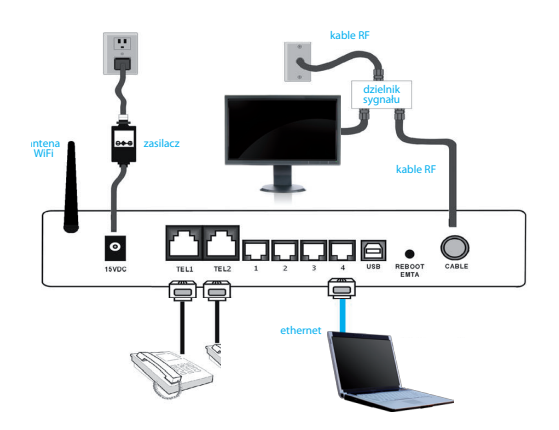

Jeżeli chcesz podłączyć więcej komputerów, po prostu wepnij poszczególne kable sieciowe do gniazd Ethernet na tylnym panelu modemu TWG850-4.

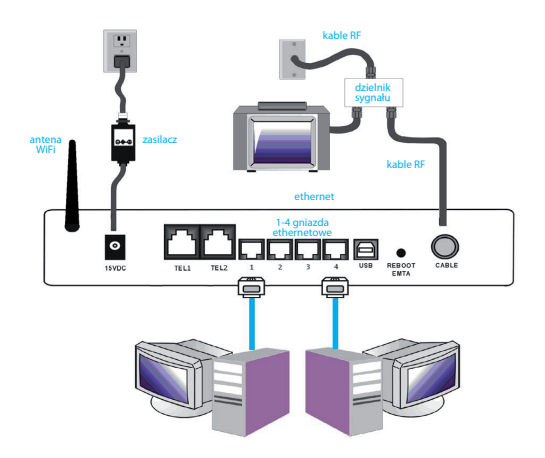

## PODŁĄCZENIE TELEFONU LUB FAKSU

Urządzenia telefoniczne prawidłowo podłączone do modemu funkcjonują tak samo, jak przy standardowym podłączeniu telefonicznym. W celu wykonania połączenia należy podnieść słuchawkę, poczekać na sygnał i wybrać żądany numer.

Aby podłączyć aparat/y telefoniczny/e (lub faks) do modemu TWG850-4 postępuj zgodnie z poniższą instrukcją:

- 1 Podłącz standardowy kabel telefoniczny z wtyczkami RJ-11 do aparatu telefonicznego (lub faksu) i do gniazda modemu TEL1.
- 2 Jeżeli masz więcej linii telefonicznych podłącz tak samo drugie urządzenie za pomocą standardowego kabla telefonicznego do gniazda TEL2, znajdującego się z tyłu modemu. Kolejne urządzenia telefoniczne mogą zostać dodane do każdej linii za pomocą dzielników sygnału.

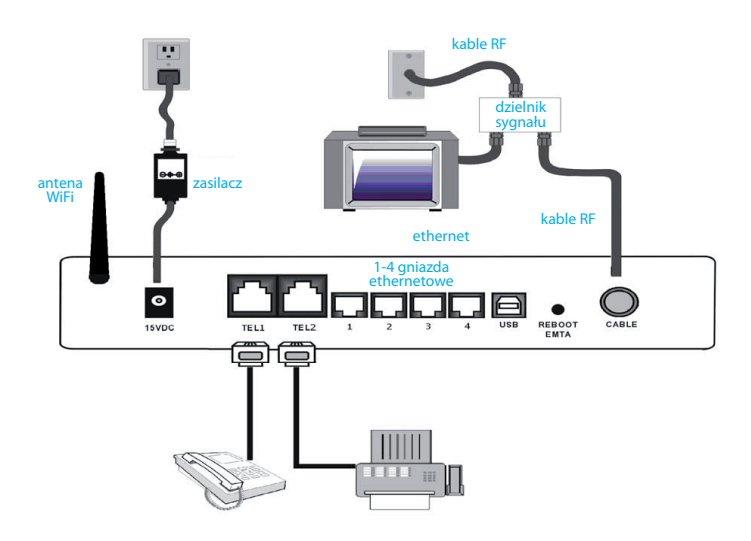

Schemat podłączenia telefonu i faksu do modemu TWG850-4

## KONFIGURACJA SIECI

## KONFIGURACJA MODEMU TWG850-4

Aby upewnić się, że możesz swobodnie połączyć się z Internetem sprawdź czy:

- komputer jest właściwie podłączony do modemu TWG850-4 poprzez kabel Ethernet lub USB,
- ustawienia protokołu internetowego TCP/IP są prawidłowe.

## KONFIGURACJA MODEMU W SIECI

Modem TWG850-4 umożliwia lokalne zarządzanie poprzez wbudowany serwer HTTP i liczne diagnostyczno-konfiguracyjne strony internetowe. Możesz skonfigurować swoje ustawienia na stronie internetowej i zastosować je dla wybranego urządzenia.

#### Jeżeli komputer jest prawidłowo skonfigurowany, postępuj zgodnie z poniższymi wytycznymi:

- 1 Uruchom przeglądarkę internetową i wpisz w pasku wyszukiwania adres IP modemu: 192.168.0.1.
- 2 Po połączeniu z modemem zostaniesz poproszony o wpisanie nazwy użytkownika i hasła. Pole Nazwa użytkownika zostaw puste, a w polu Hasło wpisz admin.

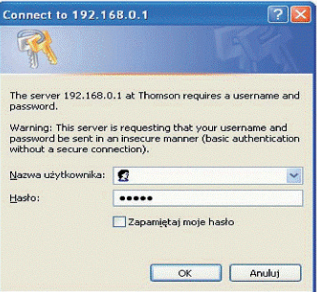

Jeżeli logowanie zakończy się pomyślnie, na ekranie komputera pojawi się strona główna konfiguracji modemu TWG850-4.

Poniżej znajduje się opis wszystkich zakładek, dostępnych przy konfiguracji modemu TWG850-4.

## GATEWAY  $\rightarrow$  STATUS (BRAMA  $\rightarrow$  STATUS)

#### Password (Hasło do modemu TWG850-4)

Tę stronę wykorzystujemy do zmiany hasła i nazwy użytkownika, umożliwiających dostęp do konfiguracji ustawień modemu. (Domyślne ustawienia przewidują brak nazwy użytkownika i hasło o treści admin). Hasło może składać się maksymalnie z 8 znaków - wielkość liter jest rozróżniana.

Strona umożliwia również przywrócenie fabrycznych ustawień modemu. Aby przywrócić ustawienia fabryczne kliknij pole Yes przy pozycji Restore Factory Defaults. Zatwierdzenie zmian wymaga kliknięcia Apply.

#### UWAGA:

Efekt wybrania Restore Factory Defaults jest taki sam jak przy naciśnięciu przez co najmniej 15 sekund przycisku Reboot EMTA znajdującego się na tylnym panelu modemu. Powoduje utratę wszystkich dotychczasowych ustawień!

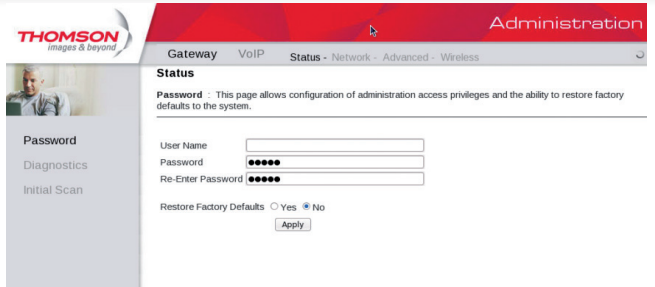

#### Diagnostics (Diagnozowanie problemów)

Zakładka Diagnostics oferuje możliwość sprawdzenia komunikacji pomiędzy urządzeniami w momencie pojawienia się problemów z połączeniem za pomocą polecenia ping. Aby użyć testu ping, należy wprowadzić adres IP hosta docelowego i przycisnąć przycisk Start Test. Wynik testu pojawi się w dolnej części okienka w pozycji Result. Naciśnij Abort Test, jeżeli chcesz zatrzymać test lub Clear Results, aby wyczyścić wyniki testu ping.

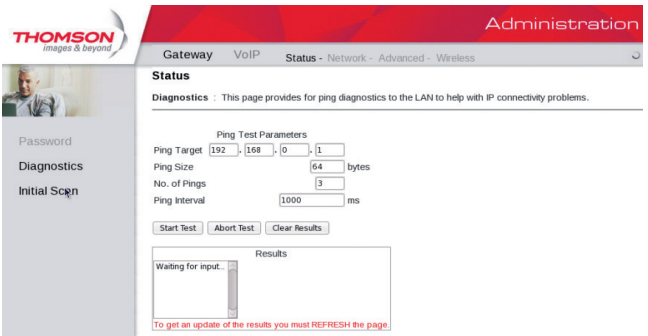

#### UWAGA:

Zapora ogniowa hosta docelowego (tzw. firewall) uniemożliwia czasem uzyskanie odpowiedzi z odpytywanego urządzenia sieciowego, co nie oznacza, iż nie jest możliwe uzyskanie dostępu do tego hosta poprzez inny protokół sieciowy. Ping jest najbardziej użyteczny dla komputerów bez włączonej zapory ogniowej, np. znajdujących się w sieci lokalnej tworzonej przez modem.

#### Initial Scan (Uruchamianie, proces logowania)

Nie należy wpisywać wartości: Initial DS Frequency oraz Upstream Channel ID. Uzupełnienie tych danych może spowodować problemy w logowaniu modemu TWG850-4.

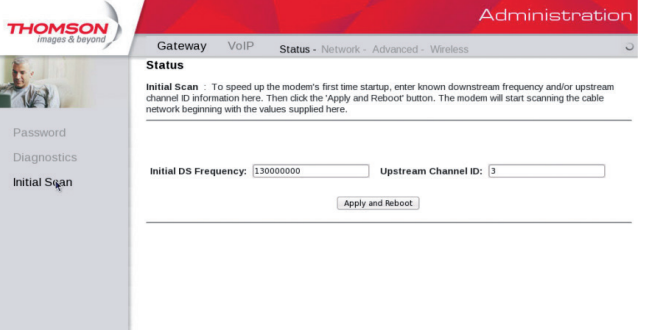

## GATEWAY → NETWORK (BRAMA → USTAWIENIA SIECIOWE)

#### LAN – sieć wewnętrzna

Na tej stronie możesz uaktywnić funkcję serwera DHCP w sieci LAN (wewnętrznej).

Aktywacja tej funkcji sprawia, że wbudowany w modem serwer dostarcza adresy IP zaczynające się od adresu ustawionego w pozycji Starting Local Address. Pozycja Starting Local Address umożliwia zmianę najniższego dostępnego adresu IP. Serwer DHCP udostępnia adres/y IP na okres tzw. czasu dzierżawy.

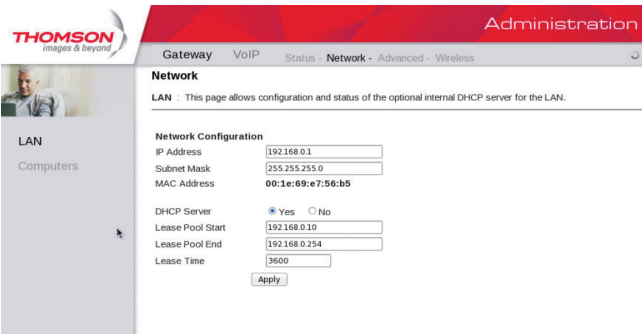

#### Computers (Komputery)

Strona wyświetla informacje o wszystkich podłączonych do modemu urządzeniach, które otrzymały adresy IP od wbudowanego serwera DHCP modemu TWG850-4. Każdy wiersz zawiera adres fizyczny MAC, adres IP, maskę podsieci, czas od momentu uzyskania adresu IP oraz czas wygaśnięcia dzierżawy adresu IP urządzenia podłączonego do modemu. Dostępna tutaj jest także opcja zwolnienia dzierżawy adresu IP (z sieci lokalnej) dla konkretnego urządzenia poprzez zaznaczenie wybranego urządzenia i naciśnięcie przycisku Force Available.

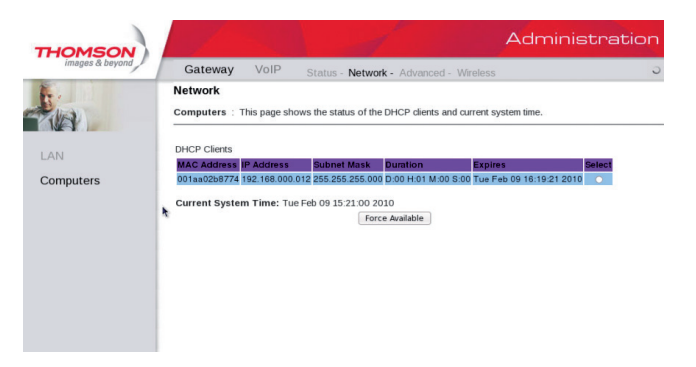

Po odświeżeniu dzierżawy na komputerze adres IP może ulec zmianie.

#### DMZ Host (Strefa zdemilitaryzowana)

Skorzystaj z tej strony, aby wyznaczyć jeden komputer, na który przekierowywane będą wszystkie porty z interfejsu WAN tak, żeby był całkowicie dostępny dla wszystkich komputerów sieci Internet.

Ustawienie "0" wskazuje brak strefy zdemilitaryzowanej.

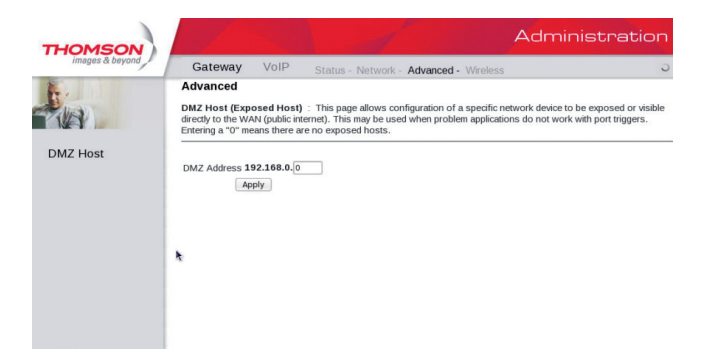

## GATEWAY → WIRELESS (BRAMA → SIEĆ BEZPRZEWODOWA)

#### UWAGA:

Zmiany w ustawieniach sieci bezprzewodowej powinny być wykonywane za pomocą komputera podłączonego do modemu kablem sieciowym Ethernet.

Strony ustawień bezprzewodowych umożliwiają użytkownikom zmianę w ustawieniach bezpieczeństwa i niezawodności połączenia bezprzewodowego tak, aby odpowiadały nawet najbardziej wymagającym użytkownikom.

Modem TWG850-4 oferuje kilka sposobów uwierzytelniania dostępu do sieci bezprzewodowej w standardzie 802.11b/g

- szyfrowanie WPA, WPA2 lub WPA-PSK, WPA2-PSK,
- 64 lub 128 bitowe szyfrowanie WEP.
- Access Control List (Lista Kontroli Dostępu) ograniczenie dostępu bezprzewodowego tylko do konkretnych komputerów po ich adresach MAC.

## Wydajność

Ponieważ dane wymieniane pomiędzy modemem a komputerem transmitowane są drogą bezprzewodową, ustawiony fabrycznie kanał może nie działać optymalnie, jeśli zakłócany będzie przez inną sieć bezprzewodową. Jeżeli połączenie bezprzewodowe jest znacznie wolniejsze niż połączenie poprzez kabel Ethernet, spróbuj zmienić numer kanału transmisyjnego. Można to zrobić w zakładce Radio.

## Uwierzytelnianie

Uwierzytelnianie umożliwia ograniczenie komunikacji z innymi urządzeniami bezprzewodowymi. Służy do weryfikacji, czy komputer podłączony do sieci bezprzewodowej ma zezwolenie na komunikację z modemem. Zalecane są przedstawione poniżej zmiany w domyślnej, fabrycznej konfiguracji sieci bezprzewodowej.

Na stronie Primary Network można zmienić:

- $\blacksquare$  Network Name (SSID) nazwa sieci bezprzewodowej,
- Closed Network rozgłaszanie SSID.

Na stronie Access Control można zmienić:

■ Access Control – lista kontroli dostepu - umożliwia dodanie adresów fizycznych MAC komputerów, które albo będą posiadać wyłączność na komunikację z modemem poprzez WiFi, albo nie będą miały możliwości komunikacji z modemem poprzez sieć WiFi .

#### UWAGA:

Modem TWG850-4 w sieci INEA posiada zdefiniowaną fabrycznie nazwę SSID oraz hasło do sieci bezprzewodowej. Informacje te znajdują się na spodzie urządzenia i na kartce dołączonej do modemu.

## Bezpieczeństwo

Bezpieczeństwo zapewnione jest przez szyfrowanie danych transmitowanych drogą radiową między modemem TWG850-4 a podłączonymi do niego komputerami tak, aby nikt niepowołany nie mógł ich śledzić.

#### Zalecane ustawienia bezpieczeństwa to:

- Szyfrowanie danych WPA-PSK lub WPA2-PSK
- Zmiana domyślnej nazwy SSID na unikalną, zdefiniowaną przez użytkownika  $(Gate$ way  $\rightarrow$  Wireless  $\rightarrow$  Primary Network)
- Zmiana hasła do sieci bezprzewodowej (Gateway  $\rightarrow$  Wireless  $\rightarrow$  Primary Network)
- $\Box$  Zmiana nazwy użytkownika oraz hasła dostępu do modemu (Gateway  $\rightarrow$  Status **→ Password**)

#### Radio

Aby zmienić podstawową konfigurację dostępu do sieci bezprzewodowej otwórz zakładkę Radio. Opcja Interface włącza (Enabled) lub wyłącza (Disabled) sieć bezprzewodową. Jeżeli opcja zostanie wyłączona, ponowna aktywacja sieci bezprzewodowej będzie wymagała restartu urządzenia.

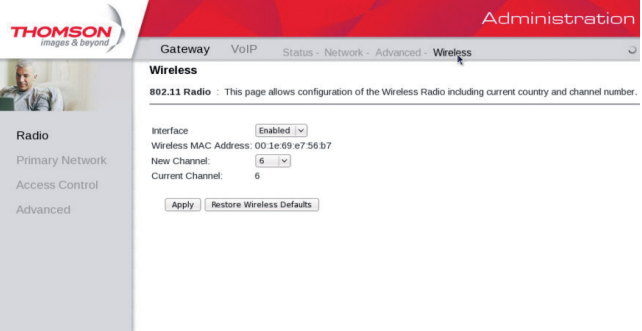

#### Primary Network

SSID – opcja umożliwia zmianę nazwy sieci bezprzewodowej (maksymalnie 32 znaków alfanumerycznych).

Closed Network – opcja umożliwia ukrywanie (Closed) lub ujawnianie (Open) nazwy sieci bezprzewodowej (SSID). Jeżeli przy Closed Network wybierzemy opcję Open, wówczas nazwa sieci bezprzewodowej będzie widoczna w oprogramowaniu skanującym dostępne sieci bezprzewodowe.

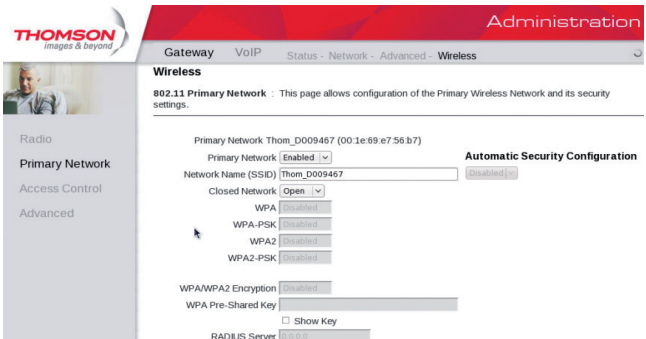

WPA (Wi-Fi Protected Access)/WPA2 – standard szyfrowania, który musi być stosowany w połączeniu z serwerem uwierzytelniania RADIUS. Zapewnia on scentralizowane zarządzanie, kontrolę dostępu oraz silniejsze szyfrowanie i uwierzytelnianie. WPA2 to druga generacja ochrony WPA.

WPA-PSK (WPA-Pre-Shared Key)/WPA2-PSK (WPA2-Pre-Shared Key) – standard przydatny w przypadku małych sieci domowych, które nie mają serwerów uwierzytelniania.

Umożliwia ręczne wpisywanie haseł sieci bezprzewodowej tak, aby każdy użytkownik domowy mógł sam z łatwością skonfigurować ustawienia.

Szyfrowanie WEP – w zależności od potrzeb można wybrać szyfrowanie 64 lub 128 bitowe. Jeżeli wybierzemy opcję Disabled, zrezygnujemy z szyfrowania - klucze sieciowe nie będą widoczne na tej stronie, a opcja pozostanie wyłączona. W przypadku wyboru szyfrowania WEP dane transmitowane pomiędzy modemem, a komputerem będą zaszyfrowywane. I tak np. jeżeli ustawimy szyfrowanie 128-bitowe, to urządzenie które ma otrzymać dane, również musi mieć ustawione szyfrowanie 128-bitowe. W innym wypadku odczytanie danych nie będzie możliwe.

#### Przy wyborze szyfrowania WEP można ustawić następujące pozycje:

- Shared Key Authentication dwie opcje do wyboru Optional (opcjonalnie) lub Required (wymagane).
- Network Key 1 4 (klucz sieciowy  $1 4$ ) system pozwala wprowadzić cztery zestawy klucza WEP. Szyfrowanie WEP 64-bitowe wymaga wprowadzenia 5 znaków alfanumerycznych lub 10 liczb szesnastkowych. Szyfrowanie 128-bitowe wymaga odpowiednio 13 znaków alfanumerycznych lub 26 szesnastkowych.
- Current Network Key wybór jednego z czterech kluczy sieciowych (od 1 do 4).
- PassPhrase w tym polu istnieje możliwość wpisania od 8 do 63 znaków ASCII.
- Generate WEP Keys przyciśnij ten przycisk, aby wygenerować losowe hasło (passphrase).

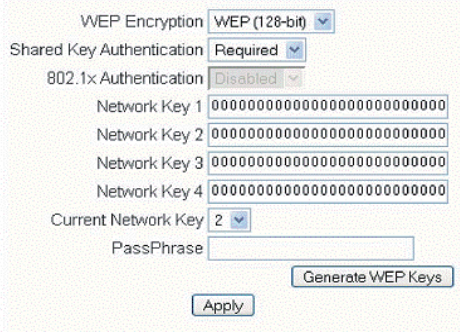

#### 802.1x Authentication (opcje dla zaawansowanych użytkowników)

Wybór funkcji uwierzytelniania 802.1x w modemie wymaga ustawienia następujących opcji:

- Serwer Radius RADIUS jest protokołem odpowiedzialnym za uwierzytelnienie, autoryzację i konfigurację połączeń, np. bezprzewodowych. W opcji tej należy podać adres IP serwera RADIUS.
- Port Radius oprócz adresu IP należy również wpisać nr portu serwera. Obecnie zgodnie z dokumentem RFC 2138 serwer Radius ma przypisany port 1812 i jest to wartość domyślna.
- **Radius Key wpisz klucz Radius.**

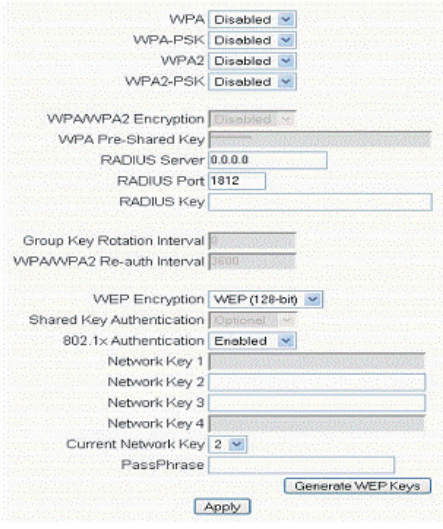

Przy wyborze szyfrowania WPA/WPA2 dostępne są następujące opcje:

- Szyfrowanie WPA/WPA2 mamy do wyboru trzy rodzaje:
	- $\blacksquare$  TKIP protokół używany w celu zabezpieczania przesyłanych danych w sieciach bezprzewodowych zgodnych ze standardem IEEE 802.11. TKIP do szyfrowania wykorzystuje algorytm RC4, w którym utrudniono odczytanie wektora inicjującego poprzez haszowanie wartości oraz wymuszono generację nowych kluczy co każde 10 000 pakietów.
	- AES zapewnia bezpieczeństwo między stacjami roboczymi działającymi w trybie ad hoc. Bazuje na matematycznym algorytmie szyfrowania, który używa zmiennej wielkości klucza 128, 192 lub 256 bitowego.
	- TKIP + AES połączenie dwóch powyższych opcji szyfrowania
- RADIUS Server, RADIUS Port, RADIUS Key informacje na ten temat znajdują się w poprzedniej sekcji.
- Group Key Rotation Interval opcja pozwalająca na ustawienie interwału czasowego zmiany klucza. Jednostką jest sekunda. Zmiany tej wartości mogą powodować zmniejszenie przepustowości sieci bezprzewodowej.
- WPA/WPA2 Re-auth Interval jeżeli komputer jest połączony bezprzewodowo z modemem TWG850-4 na okres dłuższy niż ustawiona wartość, nastąpi rozłączenie i ponowne uwierzytelnienie. Domyślną wartością jest 3600 sekund – możliwa jest jej zmiana.

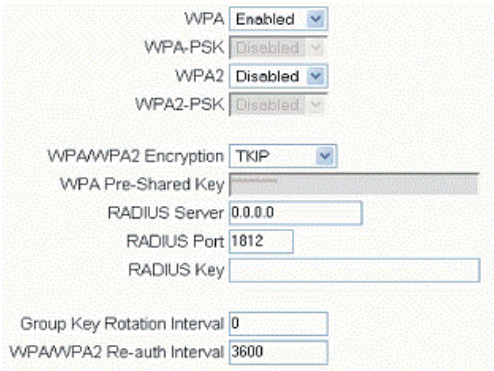

Przy wyborze WPA-PSK/WPA2-PSK można zmienić następujące parametry:

- Group Key Rotation Interval, WPA/WPA2 Re-auth Interval opisane powyżej
- WPA Pre-Shared Key klucz sieciowy musi zawierać od 8 do 63 znaków. Tylko urządzenia z takim samym kluczem będą mogły dołączyć do danej sieci.

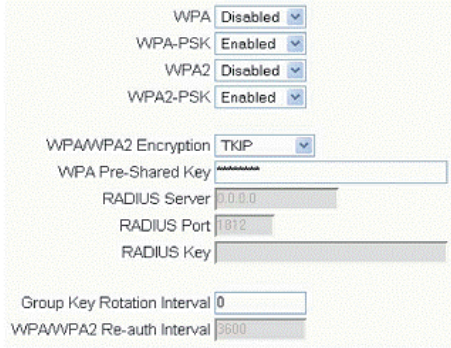

#### Access Control (Kontrola dostępu)

Strona ta umożliwia ustanowienie kontroli połączeń bezprzewodowych do modemu TWG850-4 poprzez filtrowanie adresów fizycznych kart sieciowych (MAC Addresses).

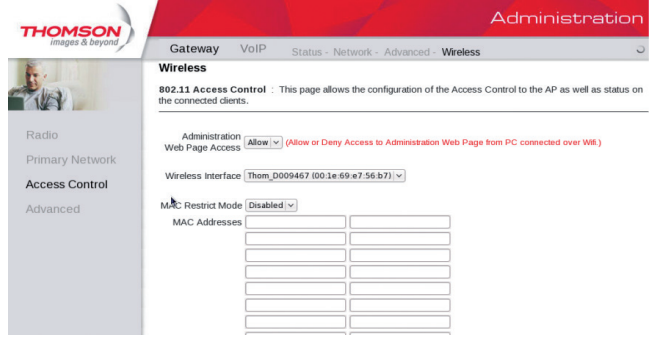

- MAC Restrict Mode wybór opcji Disabled umożliwia wszystkim komputerom połączenie się z siecią bezprzewodową. Opcja Allow zezwala na połączenie tylko wybranym adresom MAC, wpisanym w tabeli MAC Address znajdującej się poniżej. Aby zablokować dostęp do sieci bezprzewodowej adresom MAC wpisanym w tabeli MAC Address wybierz opcję Deny.
- MAC Address (adres fizyczny) adres MAC składa się z 6 par numerów 0-9 i liter A-F. Przykładowy adres MAC może wyglądać następująco 00:90:4B:F0:FF:50. Można go zwykle znaleźć na naklejce znajdującej się na spodzie urządzenia. Można go również sprawdzić w ustawieniach sieciowych systemu operacyjnego.
- Apply aby adres MAC znalazł się na liście kontroli dostępu musi zostać wpisany do tabeli, a następnie należy zatwierdzić go tym przyciskiem.
- Connected Clients informuje o urządzeniach podłączonych w danym momencie do modemu poprzez sieć WiFi.

#### Advanced (Ustawienia zaawansowane)

Zakładka Advanced pozwala na konfigurację ustawień zaawansowanych.

Nie wprowadzaj żadnych zmian, jeżeli nie posiadasz wiedzy technicznej na temat technologii bezprzewodowych!

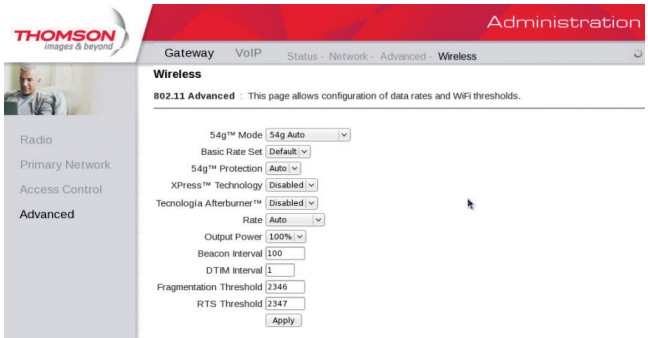

- 54gTM Mode umożliwia zmianę maksymalnej prędkości sieci bezprzewodowej.
- Basic Rate Set umożliwia wybór podstawowej prędkości sieci bezprzewodowej.
- 54qTM Protection włącza lub wyłącza ochronę. Wybierz Auto, żeby włączyć ochronę.
- XpressTM Technology włączenie tej opcji pozwala na przyspieszenie prędkości zbiorczej o 27% w sieci 802.11g i aż o 75% w sieci tworzonej zarówno przez 802.11b jak i 802.11g.
- Afterburner Technology opcja umożliwia przyspieszenie sieci bezprzewodowej do prędkości ok. 125 Mbit wykorzystując tylko jeden kanał transmisji. Działa tylko z chipsetami Broadcom.
- Rate decyduje o prędkości transmisji danych. Do wyboru jest kilka opcji wybierz jedną zgodnie z potrzebami.
- Output Power ustawienie mocy transmisji nadawania sygnału radiowego. W celu zaoszczędzenia energii, możliwe jest procentowe zmniejszenie mocy.
- DTIM Interval wartość ta jest używana do informowania podłączonych komputerów, kiedy zbuforowane w modemie ramki danych będą dostarczone, i jak często następuje ich transmisja (zakres wartości: 1 ~ 255).
- Fragmentation Threshold ustaw wielkości niefragmentowanej ramki, dla której transmisja drogą radiową z modemu do komputera będzie przebiegła bez błędów transmisyjnych. Ustawienie to zwiększa wydajność transmisji, tak by ramka nie musiała być przesyłana ponownie (Zakres wartości: 256 ~ 2346).
- RTS Threshold opcja umożliwia zmiany transmisji dla ramki większej niż wpisana wartość. Każda wartość, większa niż wpisana powyżej będzie transmitowana w czterokrotnej transmisji, natomiast wartości mniejsze lub równe wpisanej nie będą transmitowane przez RTS. (Zakres wartości: 0 ~ 2347).

## VOIP – BASIC WEB PAGE GROUP

#### CM state (Status modemu)

Strona wyświetla obecny stan modemu kablowego w przypadku aktywnej usługi telefonii i Internetu.

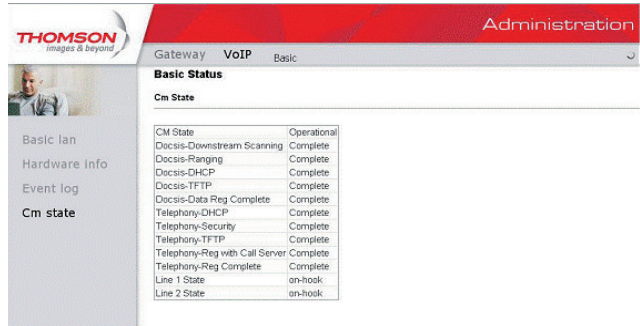

Strona wyświetla stan modemu kablowego w przypadku aktywnej usługi Internetu.

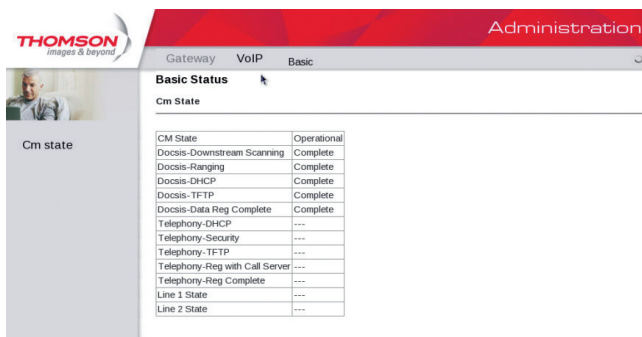

#### Podczas korzystania z usługi pojawiły się problemy techniczne. Co mam zrobić?

W pierwszej kolejności skorzystaj z niniejszego rozdziału Instrukcji obsługi modemu TWG850-4, w którym przedstawiamy możliwe rozwiązania występowania konkretnych problemów. Jeżeli nie znajdziesz odpowiedzi na swój problem, skontaktuj się z Infolinią INEA dostępną pod numerem 61 226 66 66.

#### Nie mogę połączyć się z Internetem.

- Sprawdź, czy komputer jest prawidłowo podłączony do modemu.
- Karta Ethernet nie działa. Sprawdź dokumentację swojego komputera, aby uzyskać więcej informacji.
- Upewnij się, czy ustawienia sieciowe Twojego systemu operacyjnego są poprawnie skonfigurowane.

#### Diody na modemie pulsują jednocześnie.

Oznacza to, że modem rozpoczął automatyczną aktualizację oprogramowania. Poczekaj, aż diody przestaną migać. Aktualizacja powinna trwać nie dłużej niż minutę. Nie wyciągaj wtyczki zasilającej, ani nie restartuj modemu podczas aktualizacji!

#### Nie mogę połączyć komputera z modemem przy pomocy kabla Ethernet.

- Upewnij się, że w Twoim komputerze znajduje się właściwie zainstalowana karta sieciowa Ethernet i zainstalowane zostało odpowiednie oprogramowanie.
- Sprawdź, czy zastosowałeś odpowiedni typ kabla Ethernet.

#### Modem nie loguje się do sieci.

Logowanie modemu do sieci INEA powinno zakończyć się w ciągu 30 minut. Jeżeli po upływie tego czasu proces logowania nie zakończy się skontaktuj się z Działem Call Center INEA pod numerem 61 226 66 66. Upewnij się, że korzystasz z właściwego kabla, który jest prawidłowo podłączony do modemu TWG850-4.

#### Po podniesieniu słuchawki nie słyszę sygnału.

- Usługa telefoniczna nie została aktywowana. Upewnij się, że Twój aparat telefoniczny jest podłączony do gniazda "TEL1", w przypadku gdy posiadasz wykupioną 1 linię telefoniczną.
- Dioda "TEL1" na przednim panelu modemu TWG850-4 powinna świecić się światłem ciągłym, a po podniesieniu słuchawki zacząć pulsować.

#### Komputer odbiera bardzo słaby sygnał sieci bezprzewodowej.

Przenieś komputer w miejsce, w którym sygnał jest najsilniejszy – siłę sygnału można monitorować m.in. z poziomu połączeń sieciowych systemu Windows.

Odsuń modem TWG850-4 od urządzeń elektronicznych, które mogą zakłócić jego pracę (np. telefony bezprzewodowe, mikrofalówki, głośniki, silniki elektryczne, transformatory itp.).